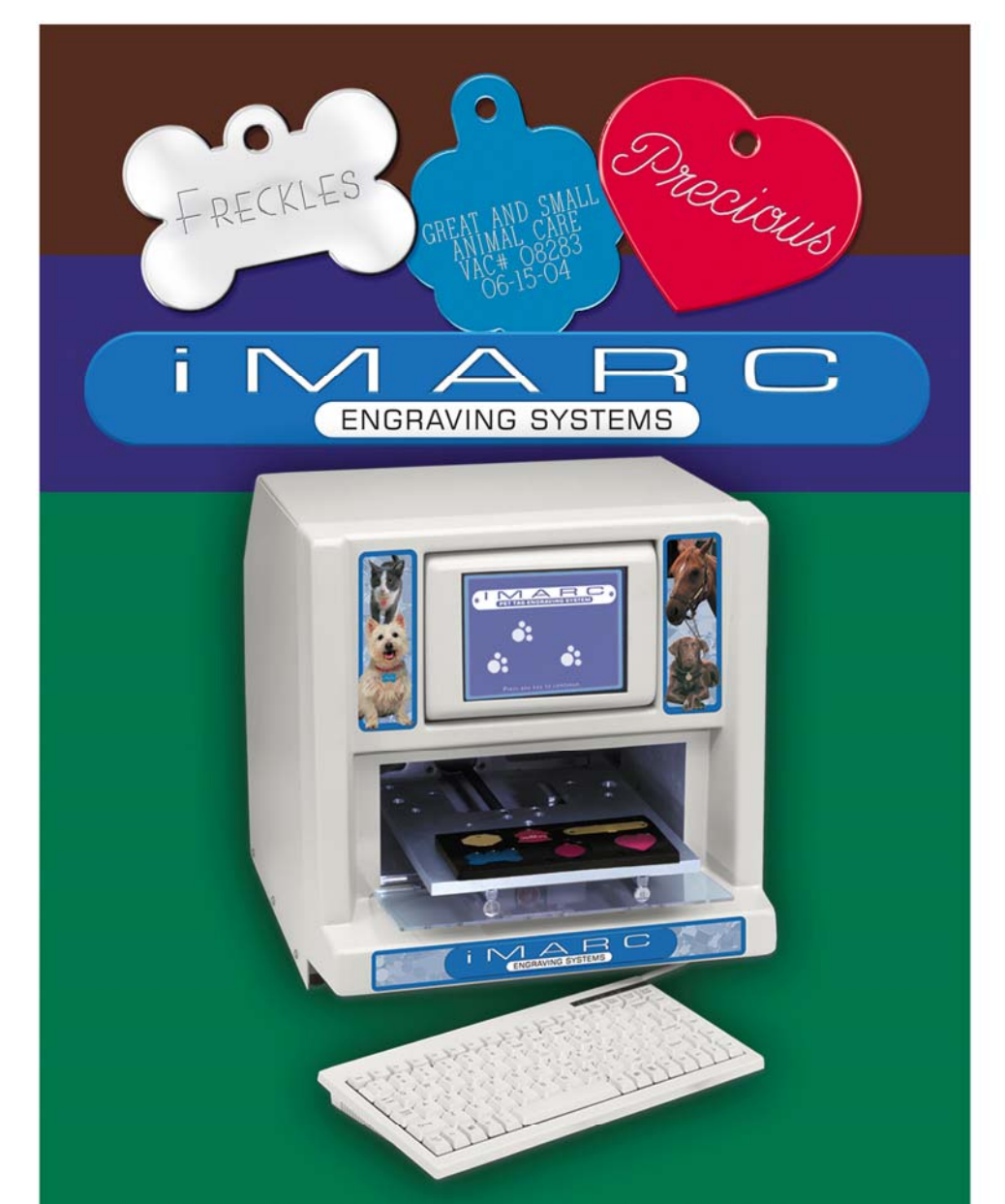

# **VET TAG ENGRAVER USER MANUAL**

#### **TABLE OF CONTENTS**

- 2. Getting Started
- 4. Holder Installation and Setup
- 6. Administrative Functions
- 7. Setting Up a Rabies Tag
- 11. Engraving a Rabies Tag
- 17. Engraving a Custom Tag
- 25. Engraving Clipart
- 26. International Characters
- 28. Clipart
- 30. Troubleshooting

Look for tips and tricks on the inside back cover.

IMPORTANT NOTE:

The iMARC is equipped to engrave only on iMARC manufactured tags and plates with iMARC manufactured tag holders. Use of tags or tag holders not manufactured by iMARC, or any modifications to iMARC tag holders or machine will void your warranty, and may cause serious damage to your iMARC Engraver.

### **GETTING STARTED**

Before you plug in your new iMARC and engrave your first tag, familiarize yourself with some of the components of the machine.

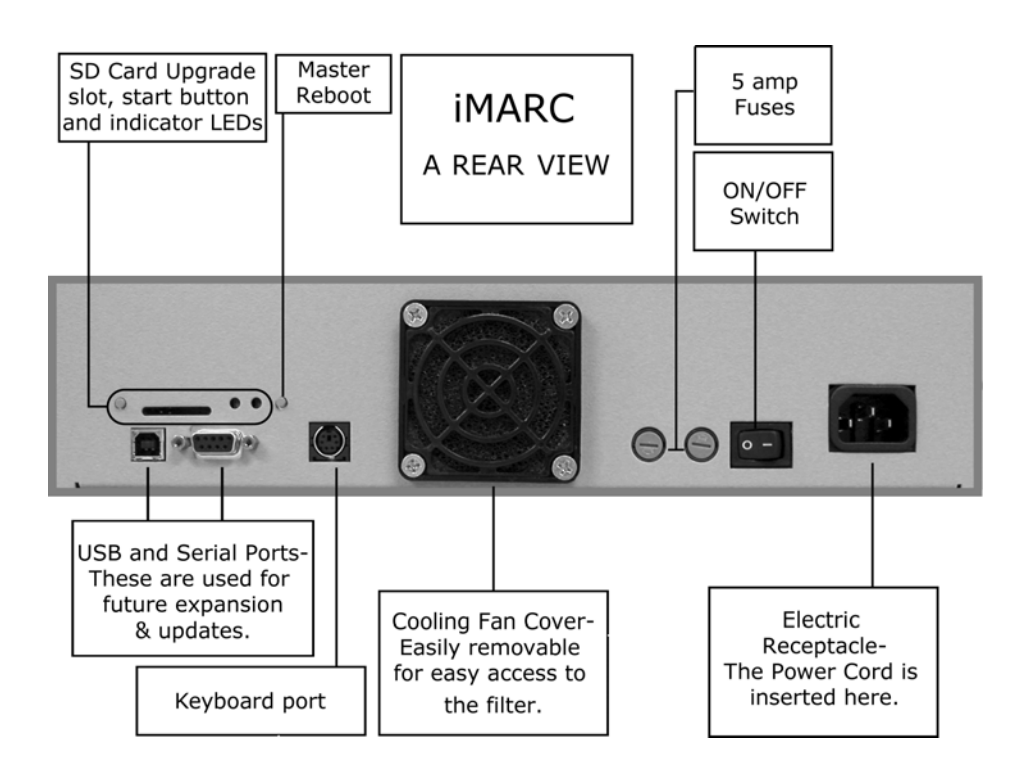

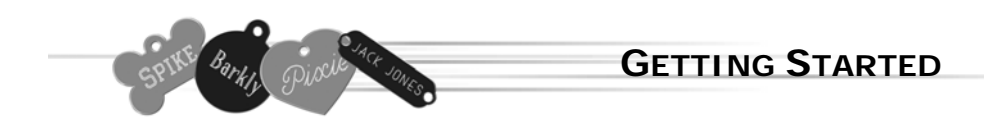

Setting up your iMARC is quick and easy.

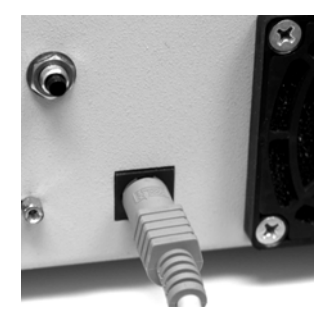

Plug in the keyboard into the keyboard port.

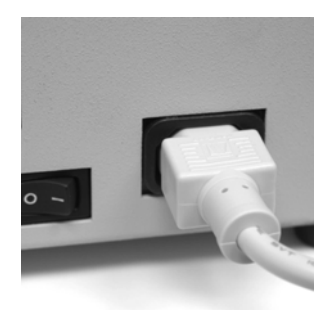

Plug your power cord into the electric receptacle.

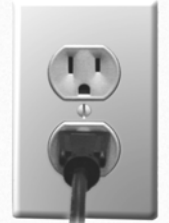

 Plug the cord into any standard (110 Volt) outlet, and switch on the machine.

*Note: If your machine is configured for 220 volts, there will a label (shown below) on the back side of your machine, near the electric receptacle.* 

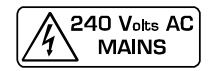

## **HOLDER INSTALL & SETUP**

Once you've turned on your iMARC system, it is now time to install the holders. Your holders need to be installed on the engraving table during HOLDER SETUP.

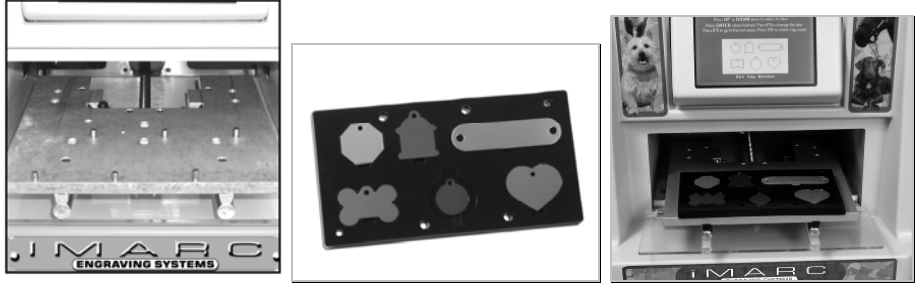

*Engraving Table-No holder installed* 

*Tag Holder Engraving Table-With holder installed* 

*Select the holder that you want to install. If you've purchased more than 1, refer back to this page when you want to change the holder.* 

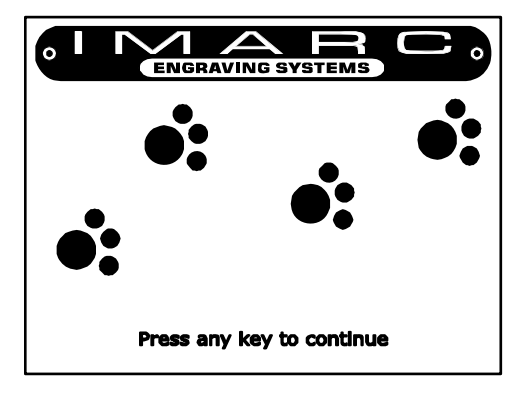

This is the first screen you will see. This is the INTRODUCTION SCREEN.

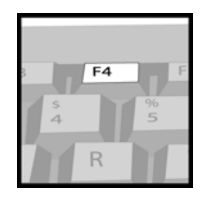

Press F4 for holder setup.

Attempting to install them at any other time could result in damage to the holders Instructions as well as the step of the steps of the steps of the steps of the steps of the steps of the steps of the steps of the steps of the steps of the steps of the steps of the steps of the steps of the steps of the *Note: Holders can only be installed when you are in the HOLDER SETUP screen. or the machine.* 

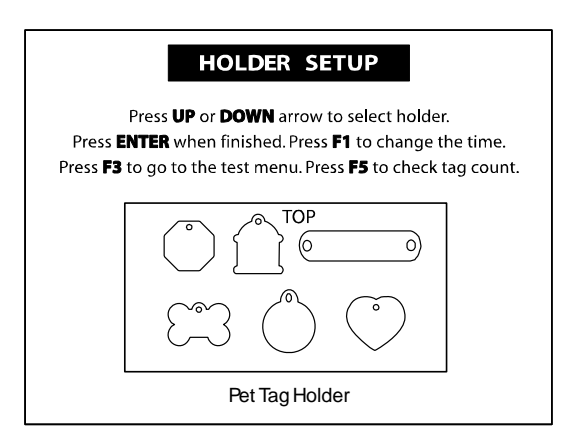

**HOLDER INSTALL & SETUP**

This is the HOLDER SETUP screen. The current position to be installed will be flashing.

#### Insert your holder into position on the engraving table.

*Note: For easiest installation and removal, position the holes in the holder directly over the pins in the engraving table, and move the holders directly up or down over the pins. It may be a snug fit, so apply light pressure as needed.* 

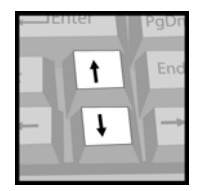

Press the up and down arrow keys to select the holder you've installed. Then press ENTER.

> For instructions on setting the time, using the test menu, or checking your tag count, please turn to the next page.

# **ADMINISTRATIVE FUNCTIONS**

All of the functions that you and your managers might require can be found by accessing the holder setup screen. *(F4 from the introduction screen)* 

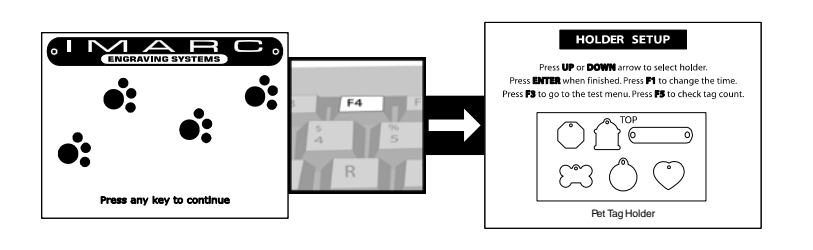

**TIME EDIT** Press F1 to enter Use the TAB key to change<br>between time and date the correct local time and date. Proce ENTER to save and exit Press ESC to exit without saving<br>Press ESC to exit without saving<br>Press F4 to reset clock and RAM. This is important Time is 24 hour clock in HH:MM:SS<br>Date is in MM/DD/YY format to do before starting to TIME: DATE: serialize your rabies tags. **TEST MENU** 

All tests are done during assembly. However, we've provided access just in case. Press F3 to run tests.

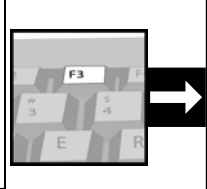

Please select the test you wish to do.

F1: Move test.<br>F2: Center point test. F3: Leadscrew test<br>ESC: Return to start screen.

Utilize the tag count screen to monitor your tag sales and track inventory.

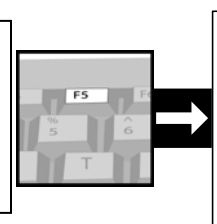

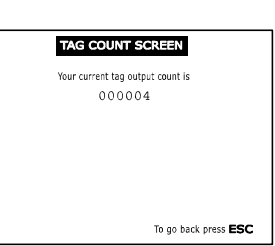

The iMARC contains an internal clock that will keep time even if it is unplugged.

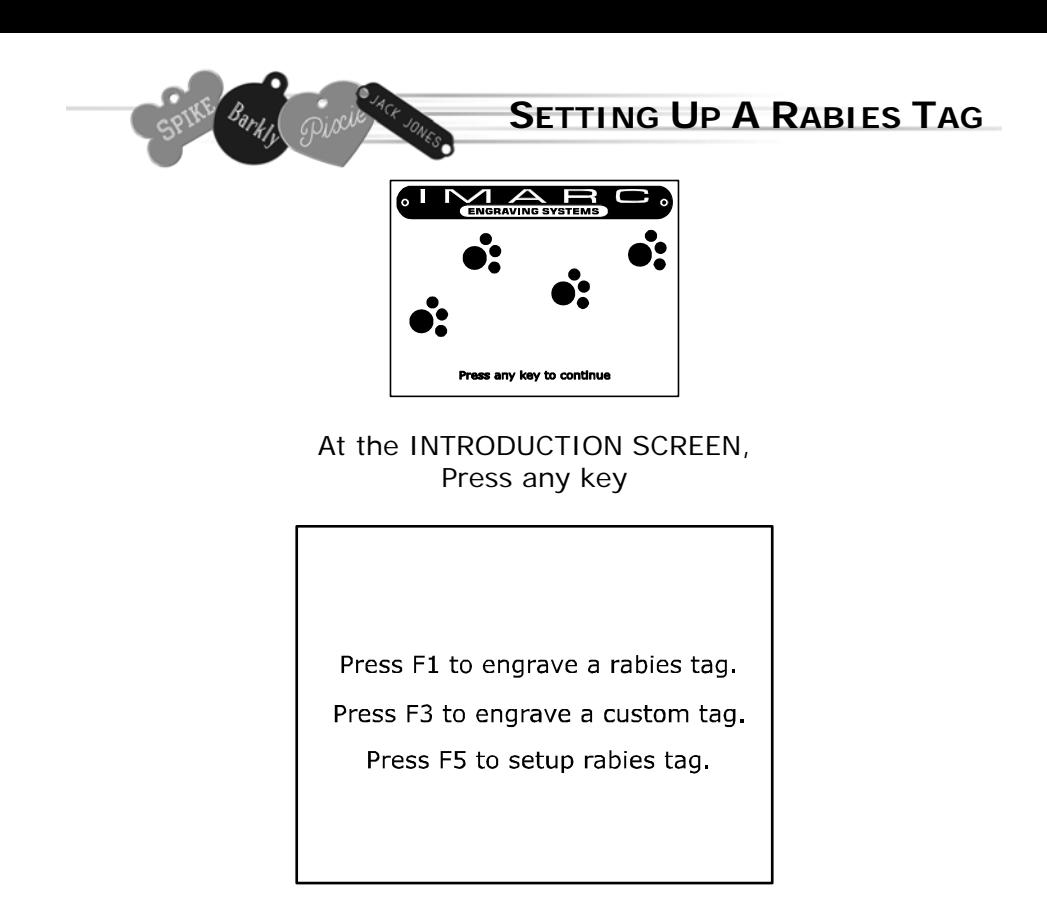

Very few steps are required to set up your Rabies tag serialization function. Once you've finished with this section, you will be able to engrave all of your clinic's information with just a few steps.

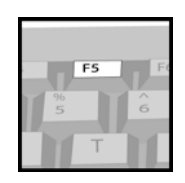

In the Function Screen (shown above) press F5 to setup your Rabies tag number, date and clinic information.

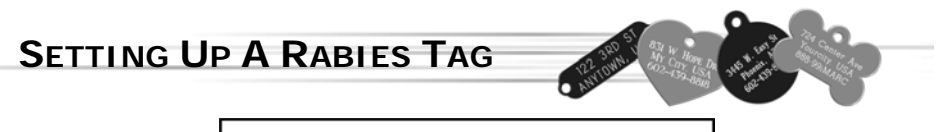

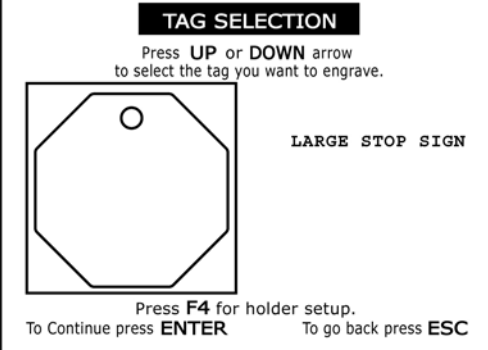

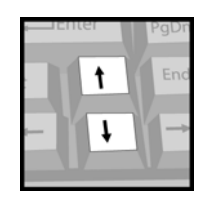

In the TAG SELECTION screen, move through the available tags using the up and down arrow keys. *Note: This procedure needs to be followed once for every different tag shape.* 

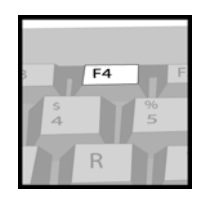

*If the tag you want to engrave does not show up on the screen, press F4 to return to HOLDER SETUP and install the correct holder. (See pg. 5 for instructions.)* 

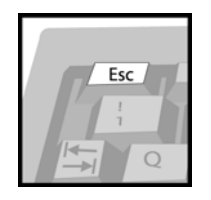

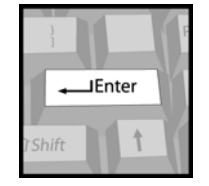

Press Escape to quit... Press Enter to Continue...

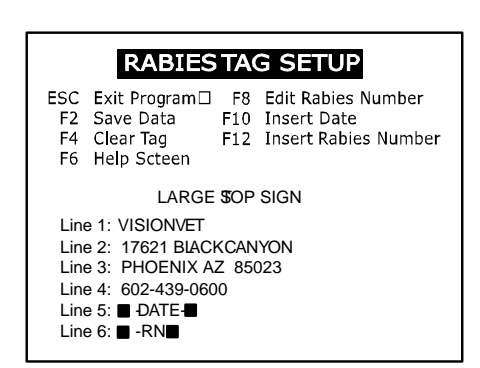

In the Rabies Tag Setup screen, type in the information you would like on each line, and press enter to move to the next line. Follow the instructions below to insert your sequence number and date. *Attention: Each tag size may have its own restrictions regarding amount of lines and characters. Please refer to the tag template book before continuing.* 

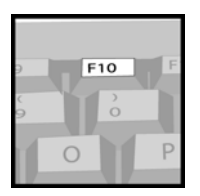

With the cursor in the desired line, press F10 to insert the date. You will only see  $\blacksquare$  - DATE -  $\blacksquare$ displayed on the line that will engrave the date. *Note: If you haven't set up the correct date, see page 6.* 

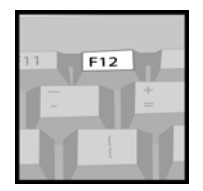

**SETTING UP A RABIES TAG**

With the cursor in the desired line, press F12 to insert your rabies sequence number. You will only see

#### $\blacksquare$ -RN- $\blacksquare$

displayed on the line that will engrave the rabies number.

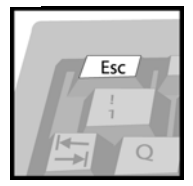

Press ESC at any time to go back to TAG SELECTION.

# **SETTING UP A RABIES TAG RABIES SEQUENCE SETUP ENTER** Exit and save **ESC** Exit without saving F<sub>8</sub> Sequence: 001001 Press F8 to set up your rabies sequence.

In the RABIES SEQUENCE SETUP screen, simply enter the sequence number that you want to start with. *Note: The iMARC will automatically sequence your rabies tags as you make them.* 

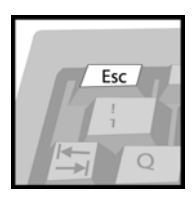

Press ESC at any time to go back to the setup screen without saving.

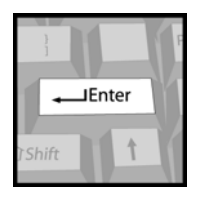

Press Enter to save and continue with setup.

#### **RABIES TAG SETUP**

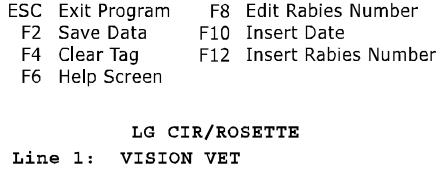

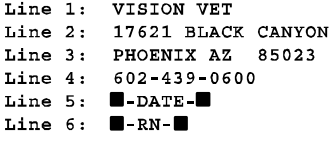

Press F2 to save and continue. The CHECK TEXT screen will appear. Confirm that the text is correct and press ENTER to continue or choose other options listed. Proceed to page 11.

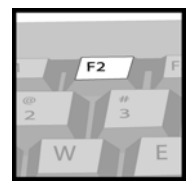

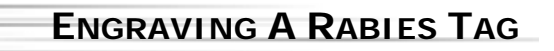

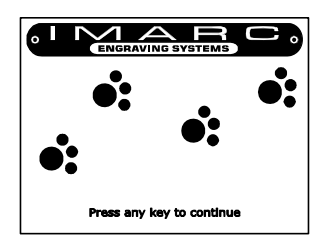

At the INTRODUCTION SCREEN, Press any key

Press F1 to engrave a rabies tag. Press F3 to engrave a custom tag. Press F5 to setup rabies tag.

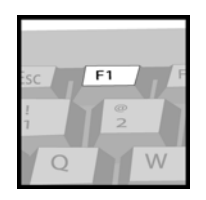

In the Function Screen (shown above), press F1.

*Note: To setup your Rabies tag dating, serialization and clinic information press F5 and refer to page 9 and 10.* 

*Note: You can only engrave a rabies tag using the standard type style (iMARC Block). To engrave a custom tag using another type style, press F3 and turn to page 17.* 

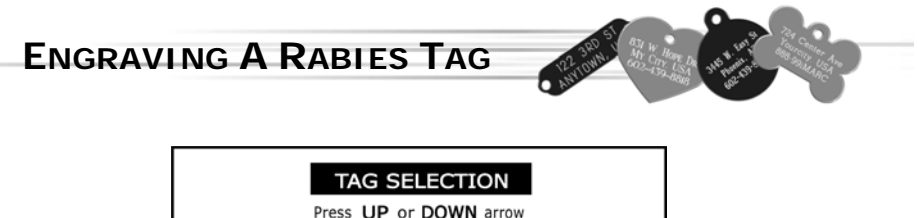

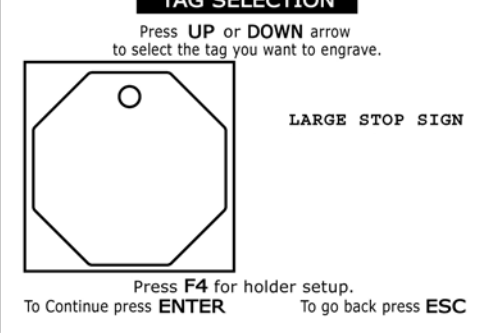

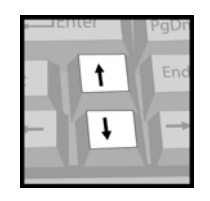

In the TAG SELECTION screen, select the Rabies tag shape chosen during rabies tag setup. Should you choose a tag that has not been set up other than that one, the screen below will appear. Press F1 and refer to page 8 to set up that tag.

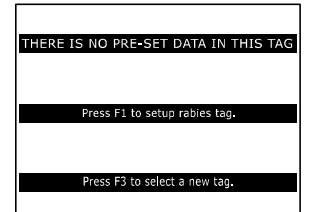

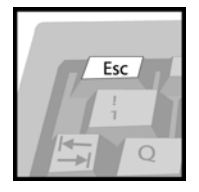

Press Escape to quit…

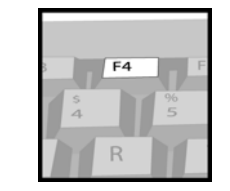

*If the tag you want to engrave does not show up on the screen, press F4 to return to HOLDER SETUP and install the correct holder. (See page 5.)* 

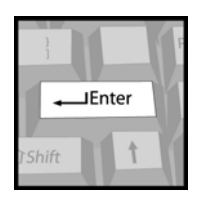

Press Enter to Continue…

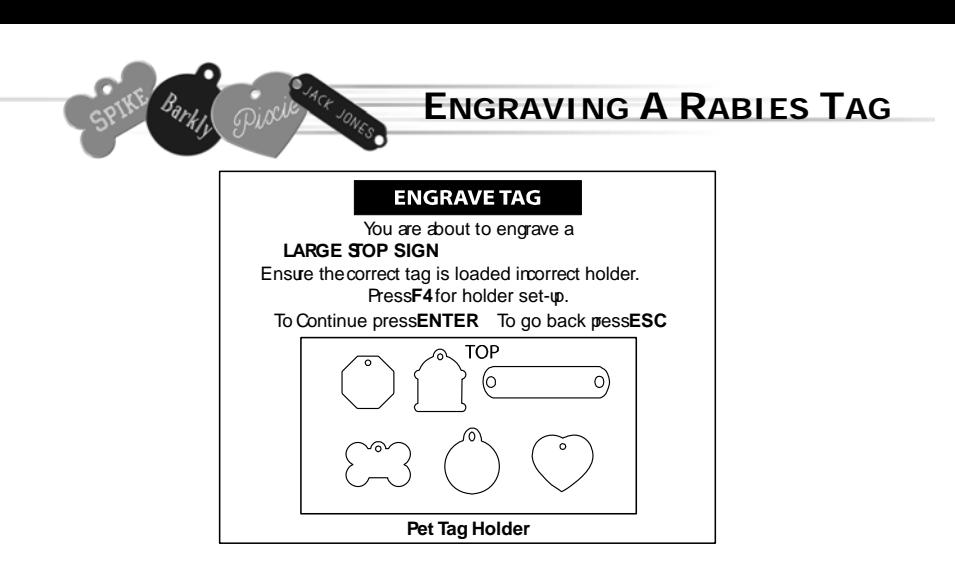

The door will open and the table will move out for tag insertion. Insert tag into matching position. *Note: Ensure that your tag is inserted completely flat into the tag holder.* 

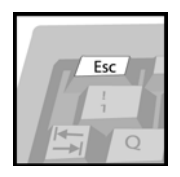

Press Esc at any time to go back to the TEXT ENTRY screen.

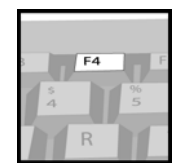

Press F4 to change your tag holder.

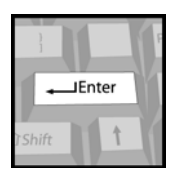

Press Enter and proceed to the CHECK TEXT screen.

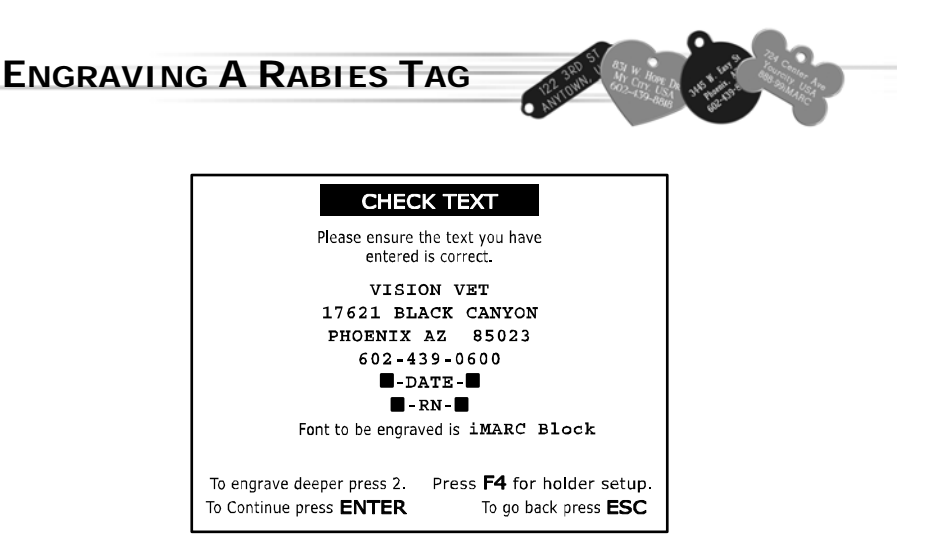

In the Rabies tag CHECK TEXT screen, confirm that the information entered is correct, and that the date is current.

*Note: Text will not be enlarged to fit on the screen, but will be expanded or condensed to fit on the finished tag.*

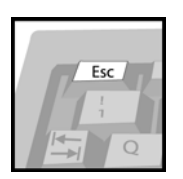

Press Esc to go back.

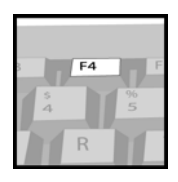

Press F4 to change your tag holder.

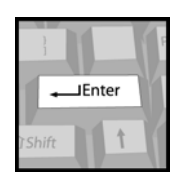

Press Enter to continue.

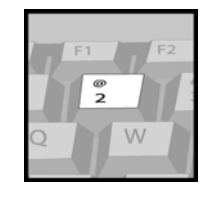

Pressing the number 2 will automatically engrave your tag twice, making the final engraving deeper.

### YOUR TAG IS NOW ENGRAVING

Press ESC to cancel

#### PI FASF WAIT

The table will be pulled back into the iMARC and the door will close. While your tag is engraving, you will see the screen shown above.

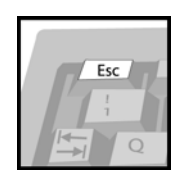

Press Esc at any time to stop the engraving process.

> *Note: Pressing ESC before iMARC starts to engrave will stop the machine before it engraves into the tag.*

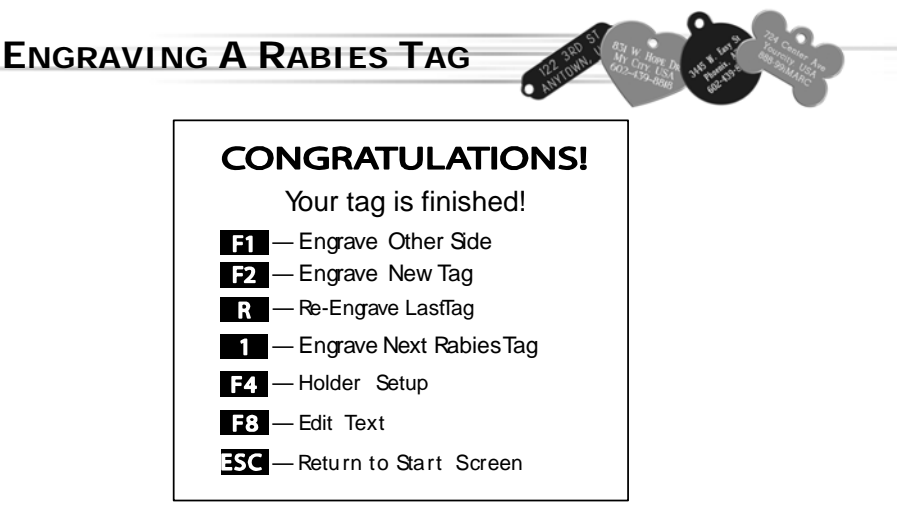

When your tag is finished, the table will move out. When it stops, you can remove your tag, or flip it over to engrave the other side.

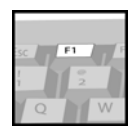

Once your tag is completed, press F1 to engrave the other side of your tag. *Note: This will bring you back to the CHOOSE FONT screen.* 

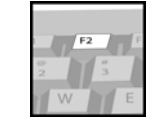

Press F2 to start a new style tag and next rabies number. *Note: This will bring you back to the TAG SELECTION screen.* 

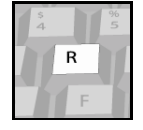

*To repeat the same engraving on the same style tag press R. Note: The iMARC will automatically begin engraving process.* 

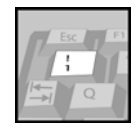

Press the number 1 to engrave the next rabies number (same style tag). *Note: The iMARC will automatically begin the engraving process.* 

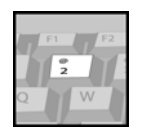

Pressing the number 2 will repeat your last engraving, and will automatically engrave the tag twice, making the final engraving deeper.

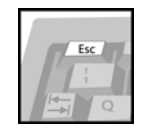

Press Esc to return to the INTRODUCTION SCREEN.

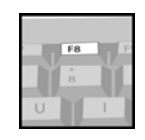

Press F8 to edit your text. *Note: This will bring you back to the TEXT ENTRY screen.* 

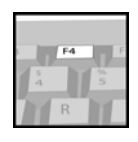

Press F4 to change your tag holder.

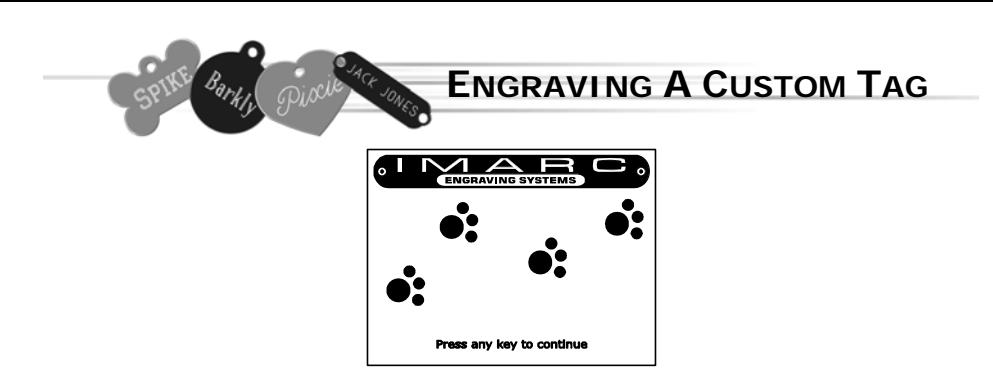

From the INTRODUCTION SCREEN, press any key to get started. *Note: After a period without* 

*keystrokes, the machine will reset to this screen.*

Press F1 to engrave a rabies tag.

Press F3 to engrave a custom tag.

Press F5 to setup rabies tag.

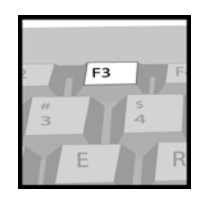

Engraving your tag is quick and easy. Each option is clearly stated as you follow the steps to your completed tag.

In the Function Screen, press F3.

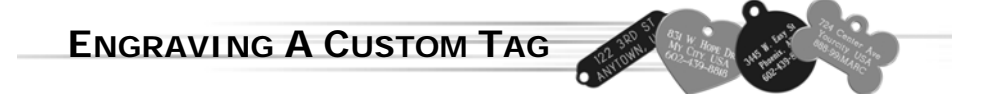

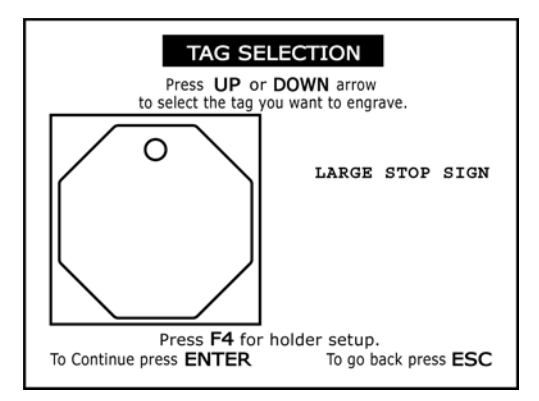

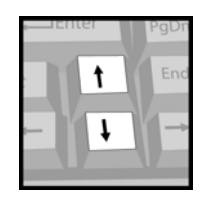

In the TAG SELECTION screen, move through the available tags using the up and down arrow keys.

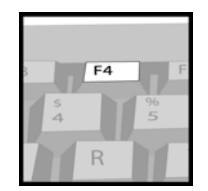

*If the tag you want to engrave does not show up on the screen, press F4 to return to HOLDER SETUP and install the correct holder. (See pg. 5 for instructions.)* 

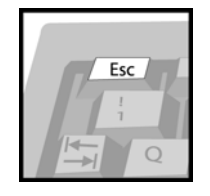

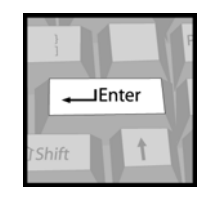

Press Escape to quit... Press Enter to Continue...

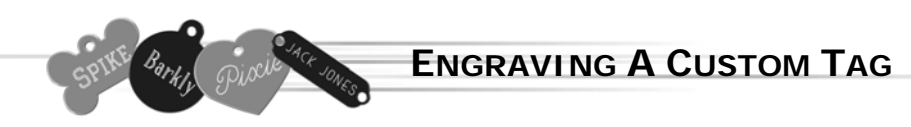

After you've selected your tag, choose your type style.

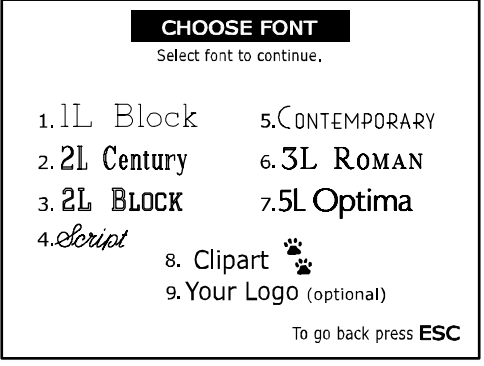

From the CHOOSE FONT screen, select the desired type style by simply pressing the corresponding number on the keyboard.

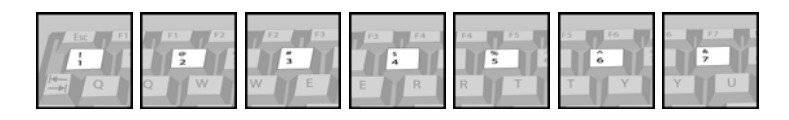

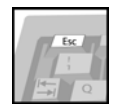

Hint: Pressing ENTER will select the iMARC BLOCK type style.

Press Esc to return to the TAG SELECTION screen.

#### **OPTIONAL LOGO FUNCTION-**

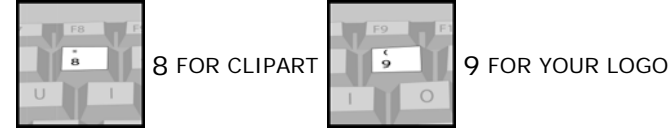

To engrave clipart onto your iMARC tags, press 8 and turn to page 25 for additional instructions.

If your iMARC has your company's logo stored in it, press 9 to select your logo and enter the letter A to engrave it.

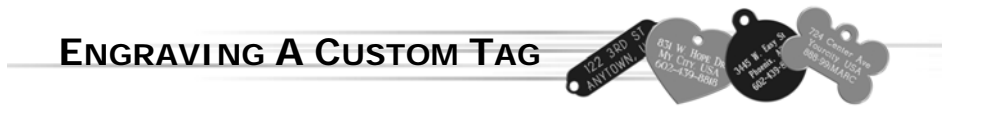

Once you've selected a type style, it is time to type in the information to be engraved.

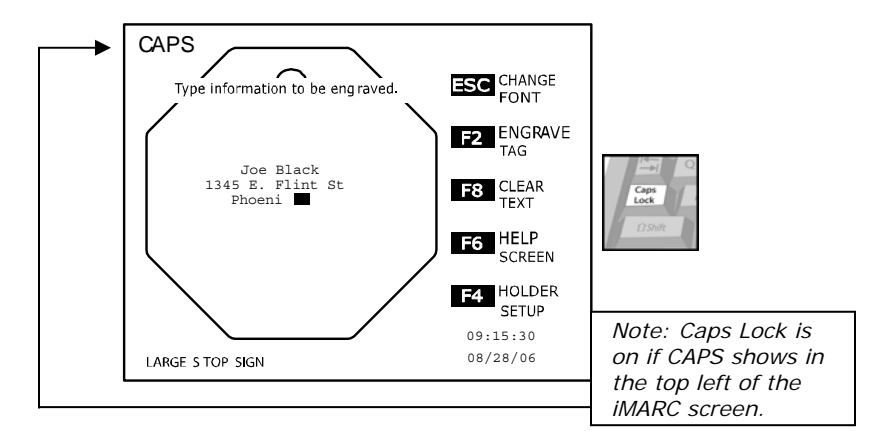

Type in your information as you would like it to appear on the front of the tag. Keep in mind that iMARC will automatically increase or decrease your type size for optimum coverage. Press Enter once to go to the next line, twice to skip a line, or backspace to edit.

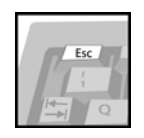

Press Esc to change your type style.

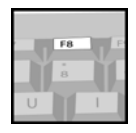

Press F8 to clear your information and start again.

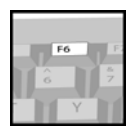

Press F6 to go to the help screen.

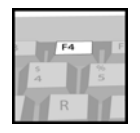

Press F4 to change your tag holder.

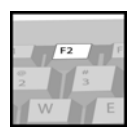

Press F2 to insert your tag into the holder.

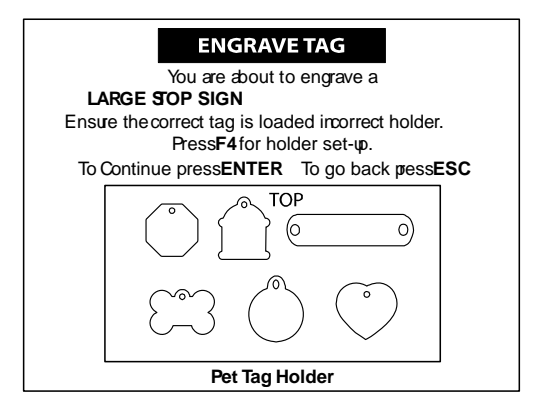

The door will open and the table will move out for tag insertion. Insert tag into matching position. *Note: Ensure that your tag is inserted completely flat into the tag holder.* 

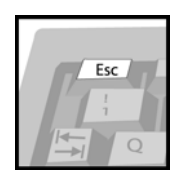

Press Esc at any time to go back to the TEXT ENTRY screen.

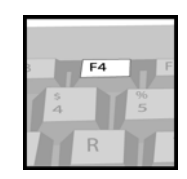

Press F4 to change your tag holder.

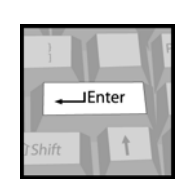

Press Enter and proceed to the CHECK TEXT screen.

## **ENGRAVING A CUSTOM TAG**

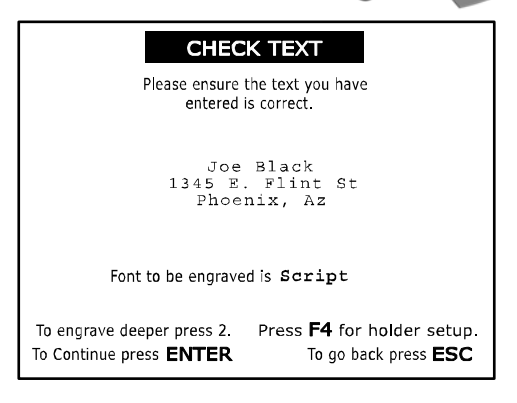

Using the CHECK TEXT screen, make sure you've typed in your information correctly and that you have chosen the correct type style. *Note: Text will not be enlarged to fit on the screen, but will be at the proper size on the tag.* 

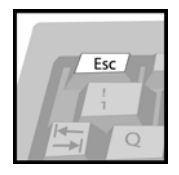

Press Esc at any time to go back to the text entry screen.

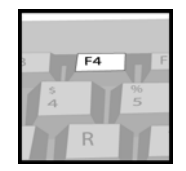

Press F4 to change your tag holder.

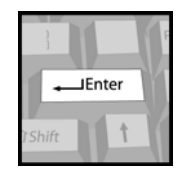

Press Enter to engrave your tag.

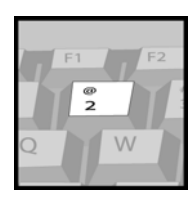

Pressing the number 2 will automatically engrave your tag twice, making the final engraving deeper.

**ENGRAVING A CUSTOM TAG**

### YOUR TAG IS NOW ENGRAVING

Press ESC to cancel

#### PI FASF WAIT

The table will be pulled back into the iMARC and the door will close. While your tag is engraving, you will see the screen shown above.

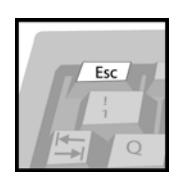

Press Esc at any time to stop the engraving process.

> *Note: Pressing ESC before iMARC starts to engrave will stop the machine before it engraves into the tag.*

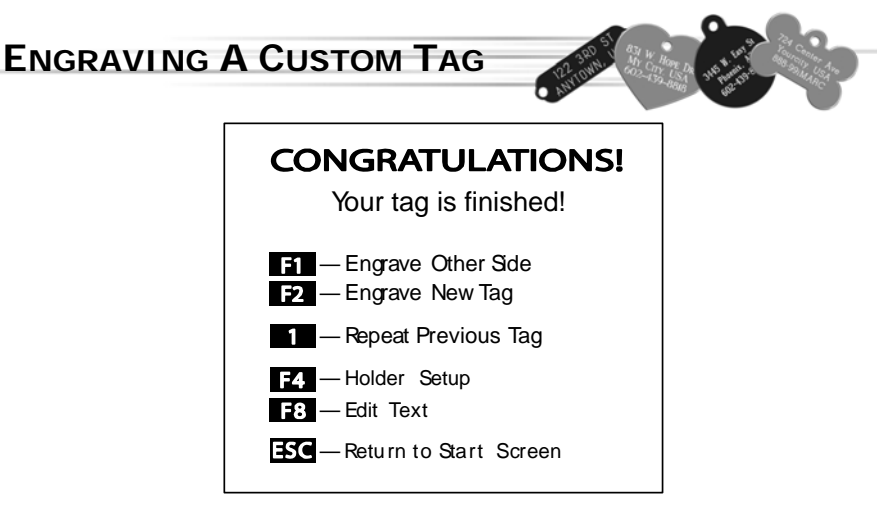

When your tag is finished, the table will move out. When it stops, you can remove your tag, or flip it over to engrave the other side.

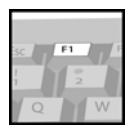

Once your tag is completed, press F1 to engrave the other side of your tag. *Note: This will bring you back to the CHOOSE FONT screen.* 

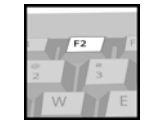

Press F2 to start a new tag. *Note: This will bring you back to the TAG SELECTION screen.* 

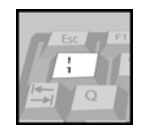

To repeat the same engraving on a new tag, press the number 1. *Note: The iMARC will automatically begin the engraving process.* 

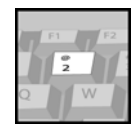

Pressing the number 2 will repeat your last engraving, and will automatically engrave the tag twice, making the final engraving deeper.

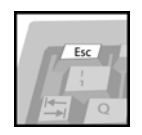

Press Esc to return to the INTRODUCTION SCREEN.

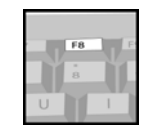

Press F8 to edit your text. *Note: This will bring you back to the TEXT ENTRY screen.* 

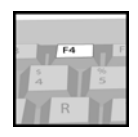

Press F4 to change your tag holder.

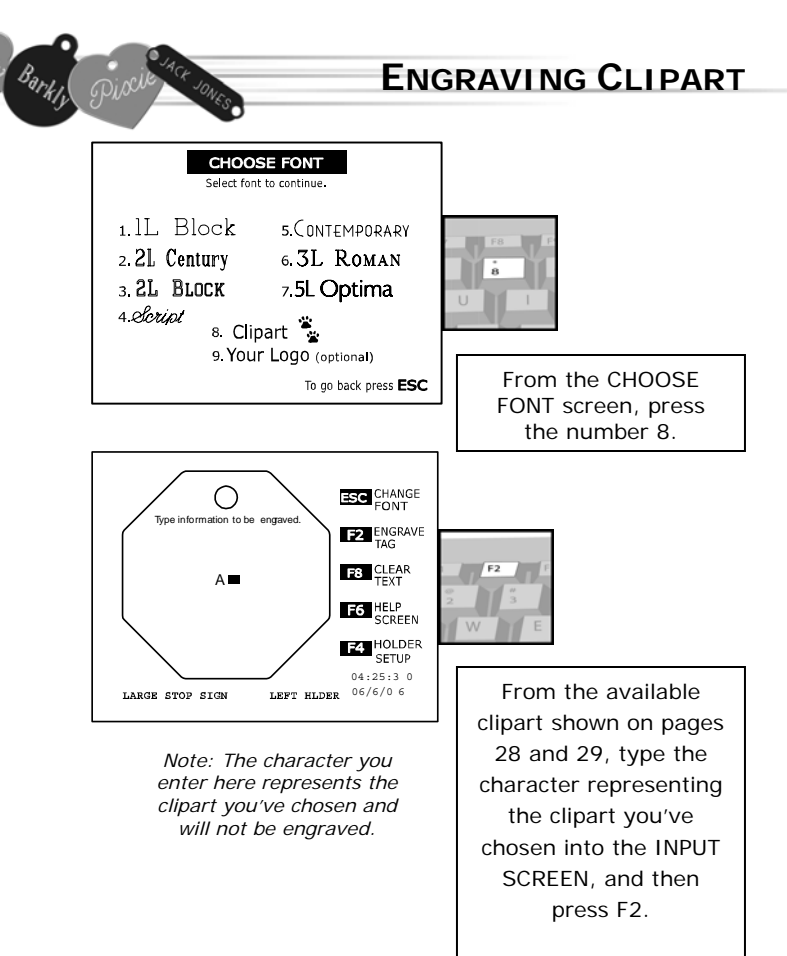

#### *\*Engrave Tag Screen will appear (Reference page 21) to insert tag. Then press ENTER to check text.*

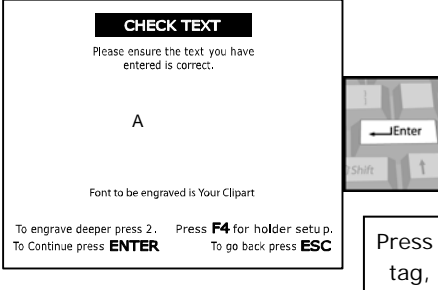

Enter to engrave the or the number 2 for deeper engraving.

#### **INTERNATIONAL CHARACTERS**

The iMARC is capable of engraving international characters, however they are not available with every type style.

To utilize all of the special characters, you will need to use the *iMARC Block* type style.

Some characters may be available with other type styles.

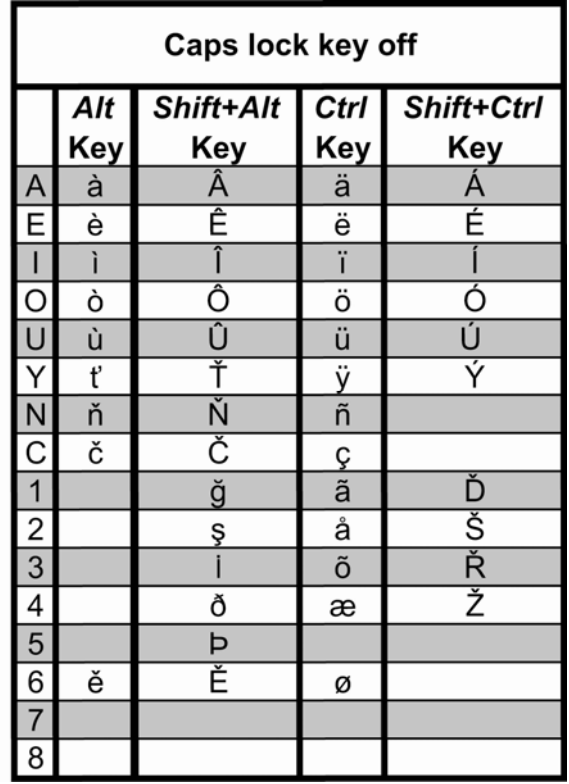

 Example: To get the letter è, you would need to have the caps locks key off, hold the alt key and press E. To get the letter Ñ, you would need to have the caps locks key on, hold the ctrl key and press N. To get the letter  $AE$ , you would need to have the caps locks key on, hold the ctrl key and press 4.

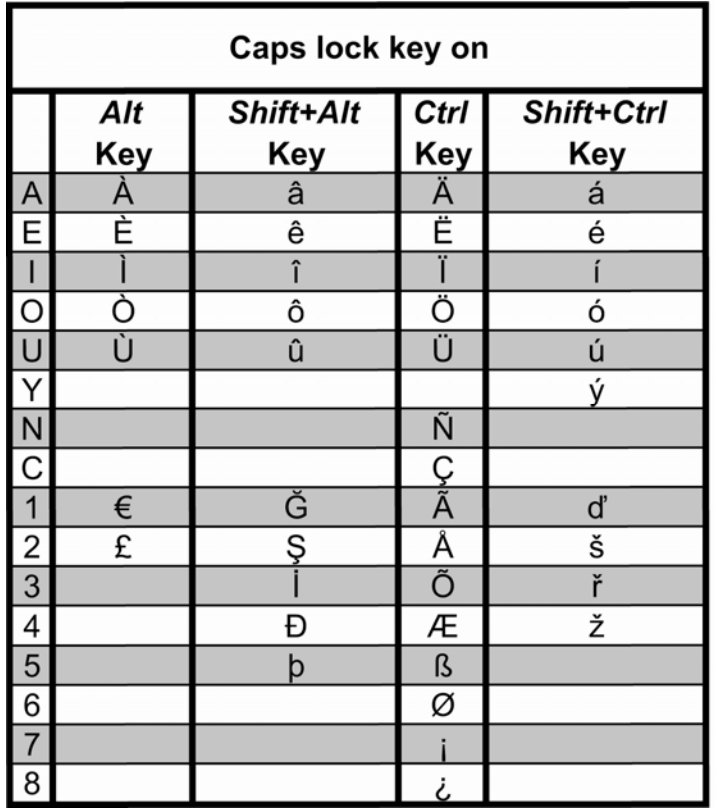

 Example: To get the letter è, you would need to have the caps locks key off, hold the alt key and press E. To get the letter Ñ, you would need to have the caps locks key on, hold the ctrl key and press N. To get the letter Æ, you would need to have the caps locks key on, hold the ctrl key and press 4.

> If you would like to add your company's logo to your iMARC, call 888-99-iMARC or email us at sales@imarcengraver.com

#### **CLIPART**

Instructions: To use the various clipart available in your iMARC, select the image you want, proceed through the tag selection screens as normal. In the **CHOOSE FONT** screen, press #8 then simply type the corresponding number of your image in the **TEXT ENTRY** screen. Then press F2 and proceed as normal.

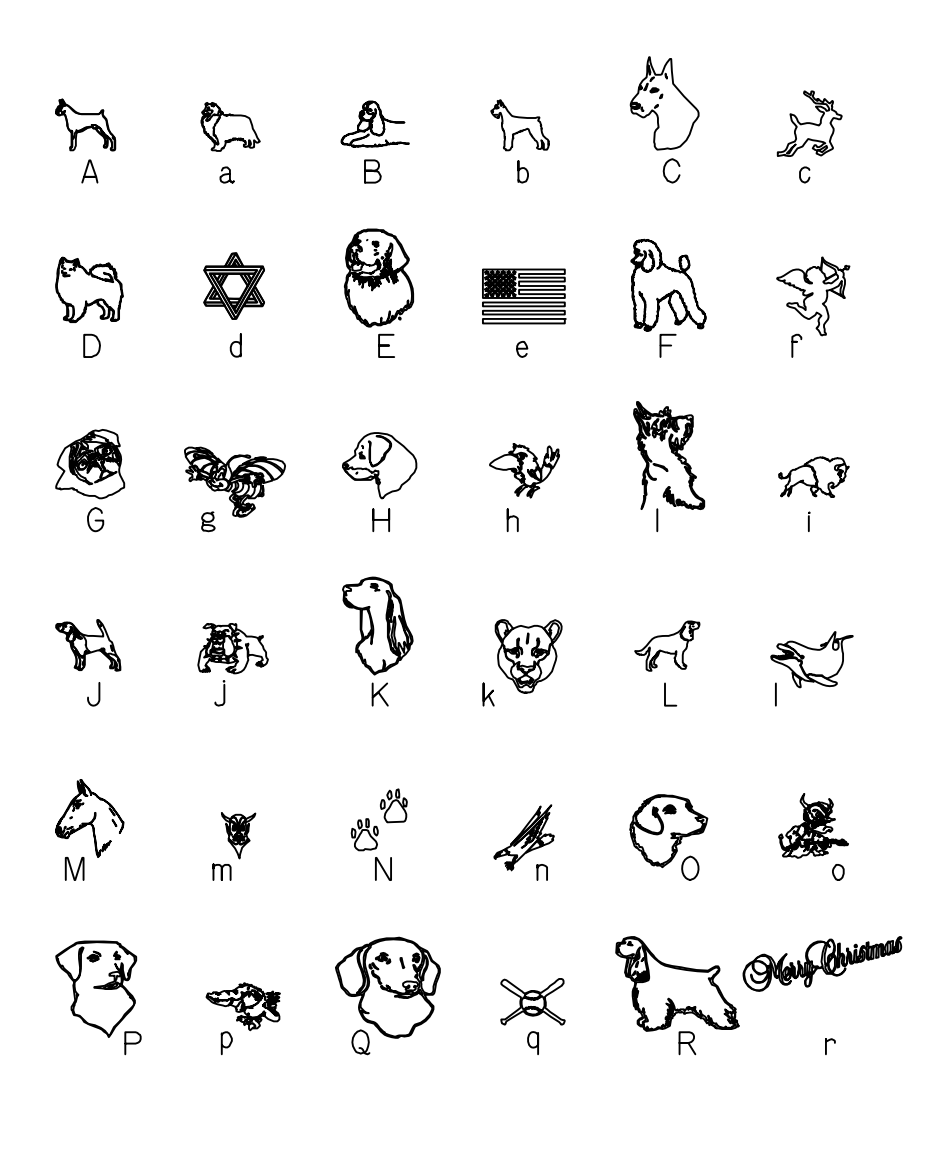

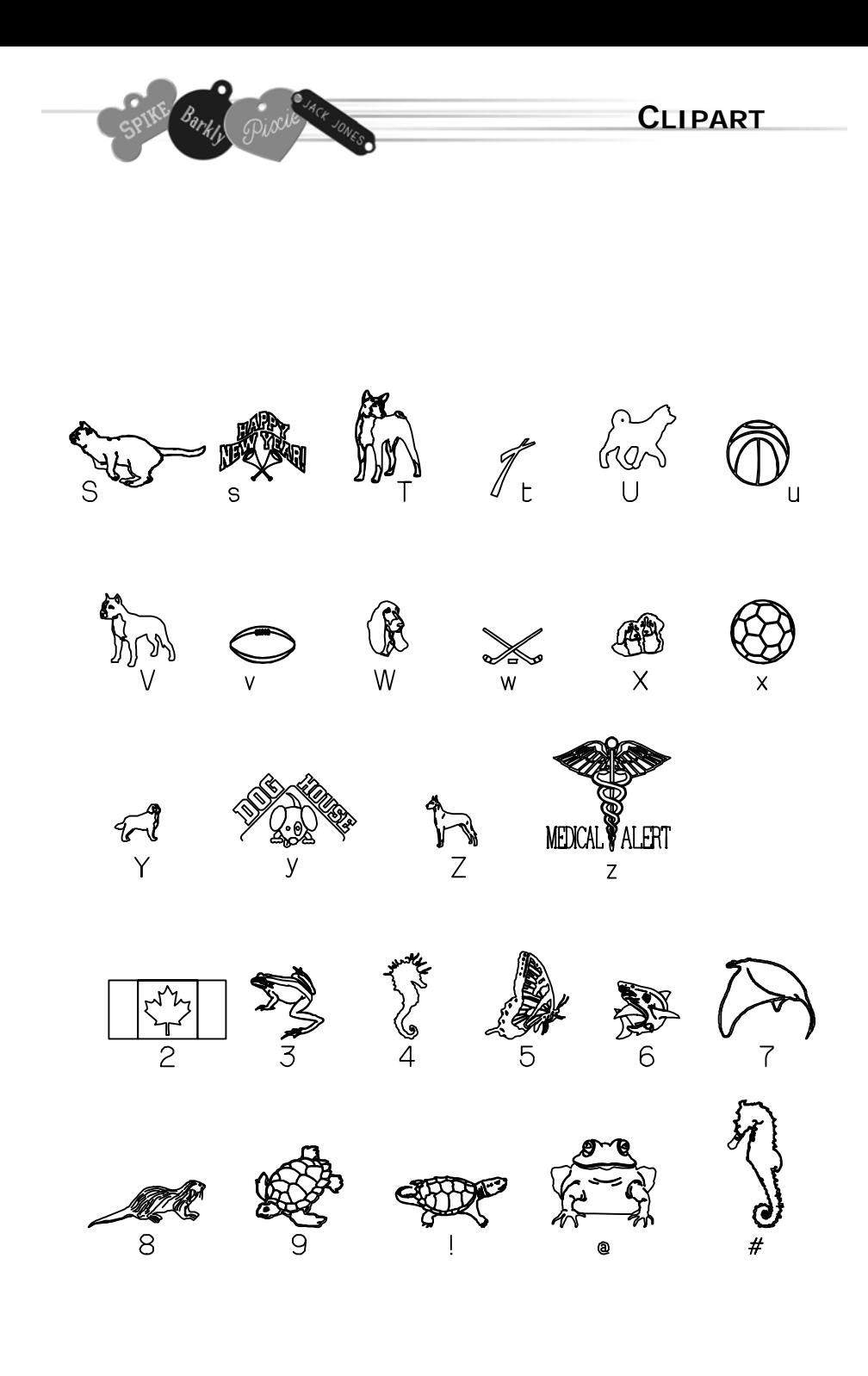

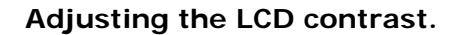

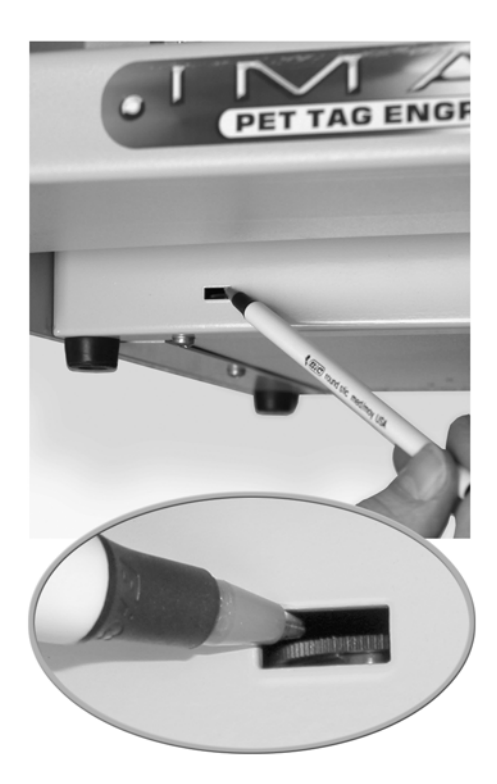

With your iMARC on, locate the LCD contrast wheel near the lower left front side of the machine. Using the tip of a pen *(Do NOT use a paper clip!)* apply *light* pressure to adjust the LCD contrast wheel inside the iMARC. Turn it left or right until the contrast is acceptable.

#### **Resetting the RAM**

*Use this procedure if a large or small shape is missing on the iMARC screen when trying to engrave a tag. This will clear all holders, time and date.* 

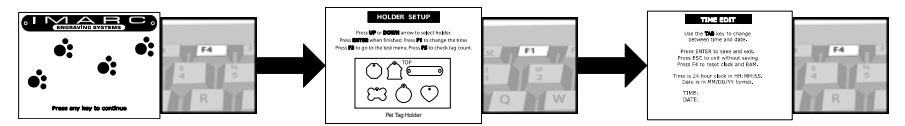

From the INTRODUCTION SCREEN, press F4 to go to the HOLDER SETUP screen. Then press F1 to go to the time edit screen. While in the TIME EDIT screen, press F4 to reset the machine. The time will change to zero. Reset the time and date as needed and press ENTER.

Press F4 again to set up your holders. *(See page 5.)*

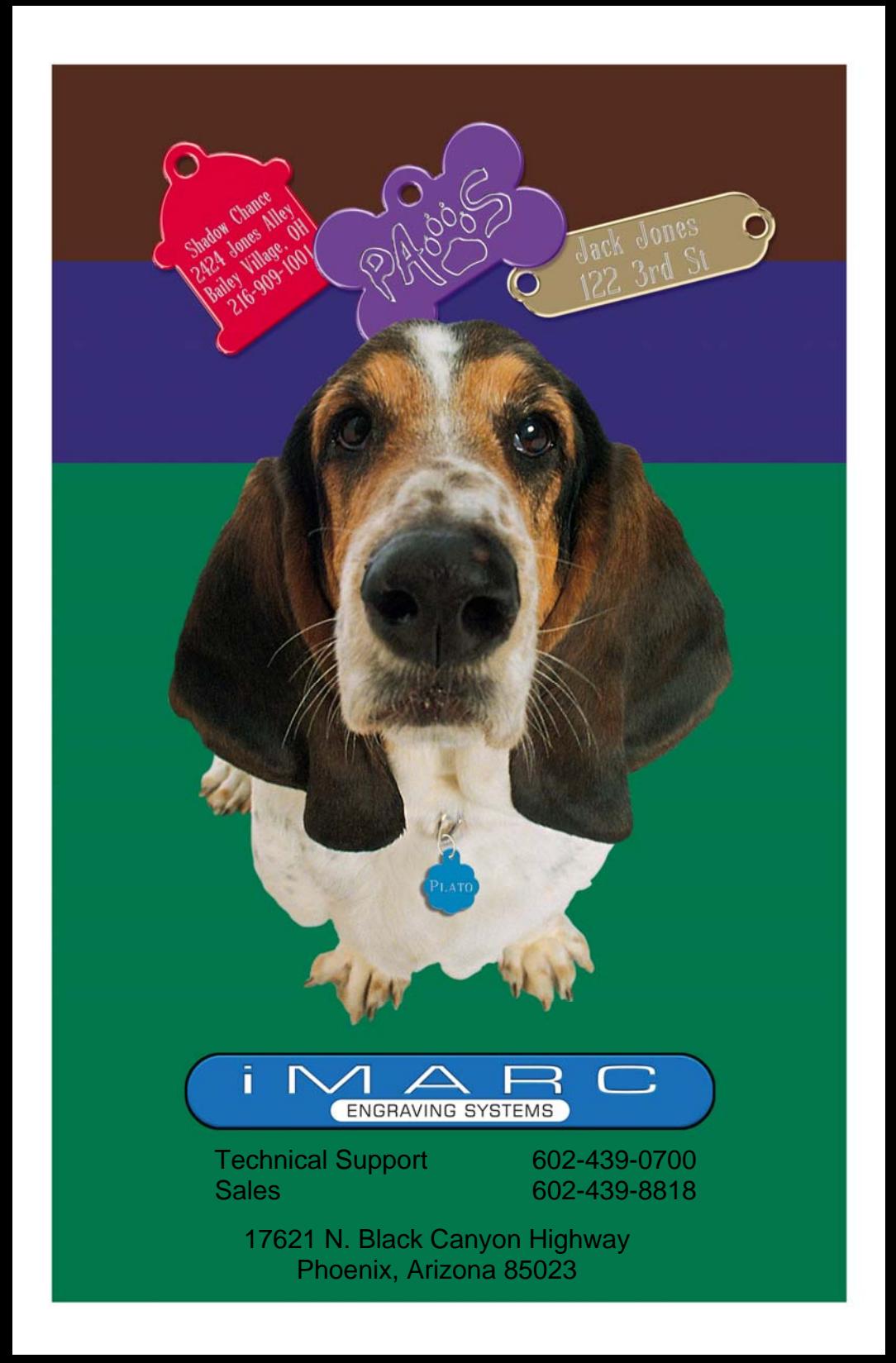